# **Circuit Model Section**

### **Circuit Model Configuration Page**

In the **System Explorer** window configuration tree, expand the **Power Electronics Add-On** custom device and select a **Circuit Model** section to display this page. Use this page to add an electrical model to the VeriStand System Definition. When the VeriStand project is deployed, the circuit model is simulated on the FPGA through the **[eHS Solver](#page-1-0)**.

This page includes the following components, configurable at edit-time only:

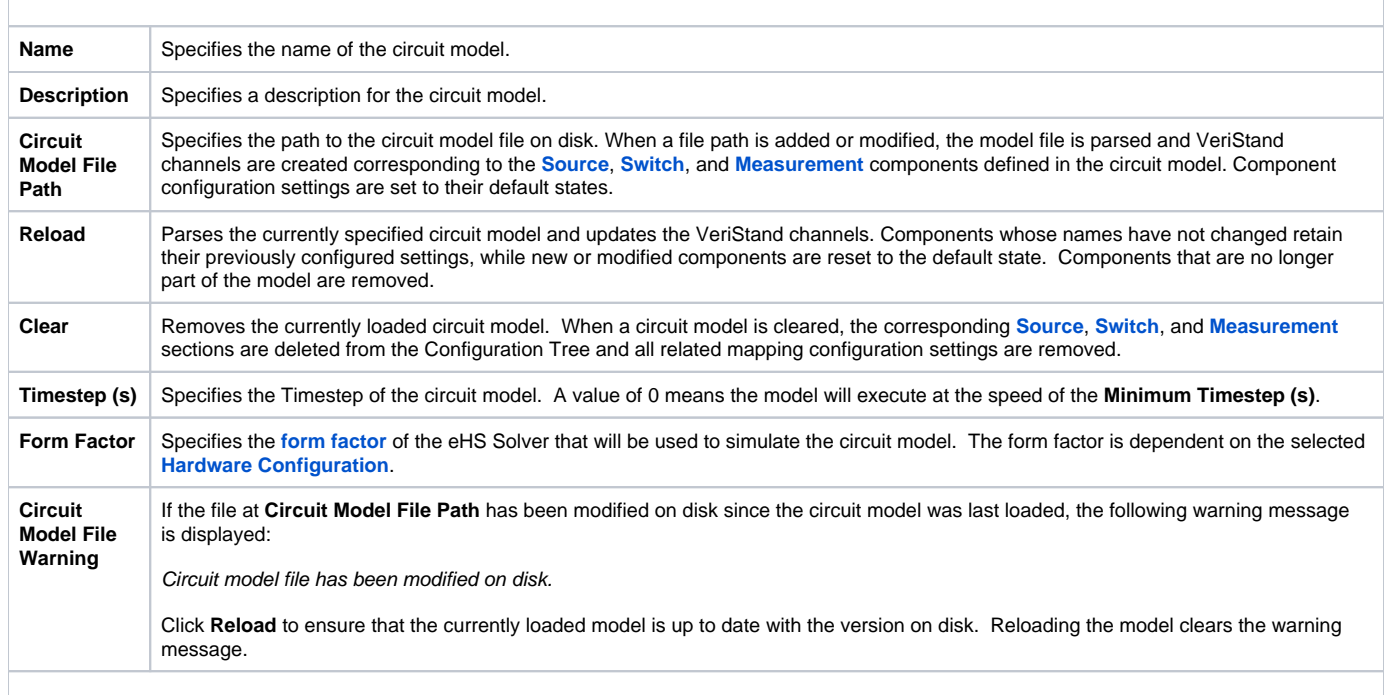

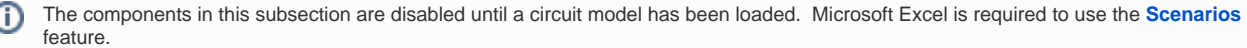

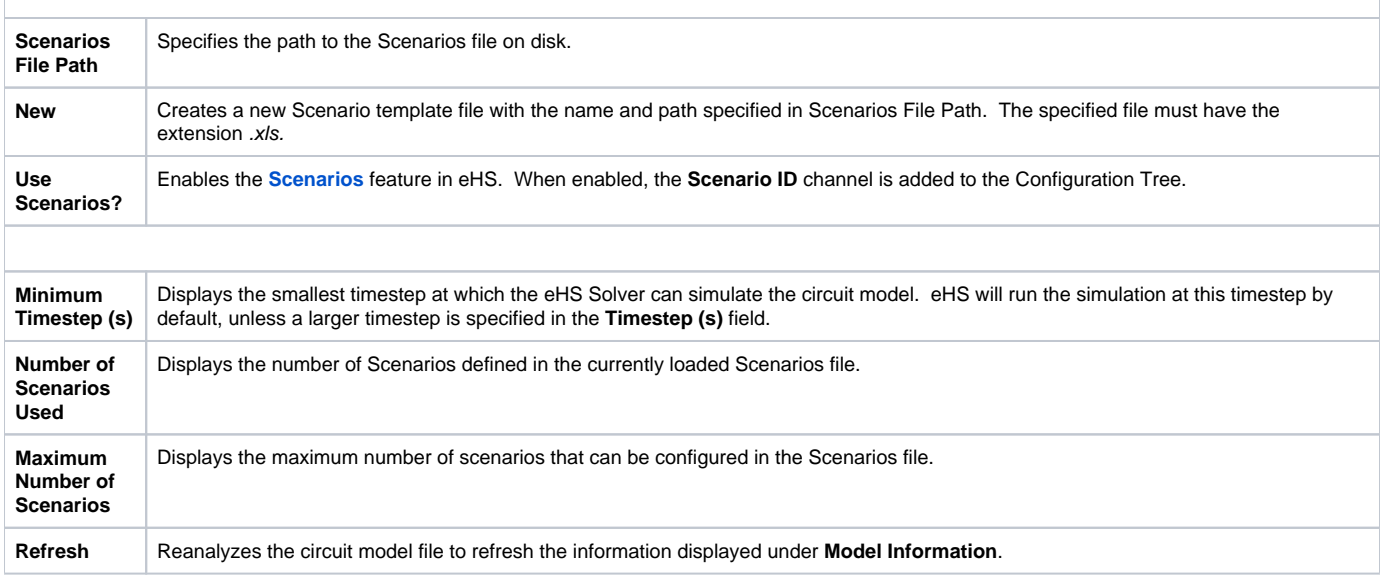

### **Circuit Model Section Channels**

C

This section includes the following custom device channels. The value of an input channel can be modified dynamically at execution time.

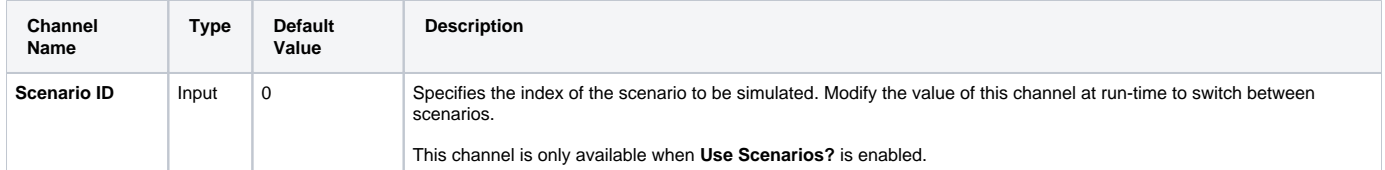

#### <span id="page-1-0"></span>**eHS Solver Description**

The OPAL-RT electric Hardware Solver (eHS) is a floating-point solver that enables users to simulate an electric circuit on an FPGA without having to write the mathematical equations. It combines the simplicity of building electric circuit models using circuit editing software with the strength of FPGA-based simulators to solve the currents and voltages within the circuit in real-time, with a sample time below 1µs.

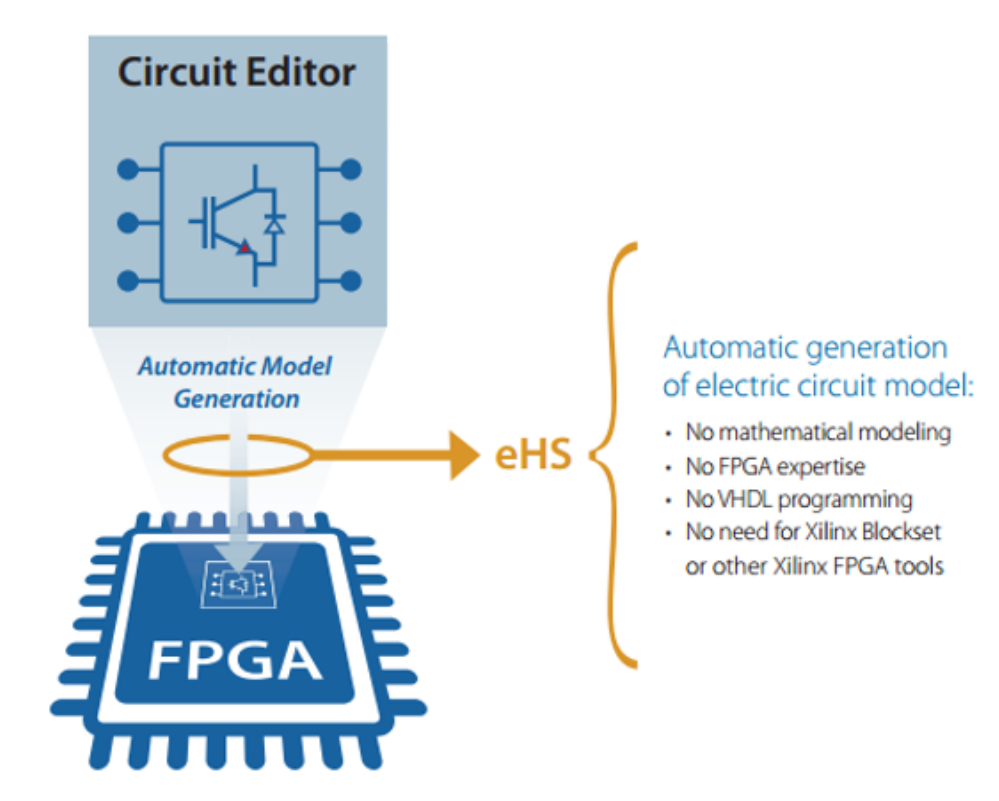

The **[eHS Solver](#page-1-0)** uses **[Modified Nodal Analysis](http://www.swarthmore.edu/NatSci/echeeve1/Ref/mna/MNA2.html)** to generate a conductance matrix that, when solved, returns the voltage at each node of the circuit and the current in each branch. The conductance matrix of the circuit is generated independently from the state of the switches, and therefore does not need to be recomputed when a switch is opened or closed during the simulation. This is achieved through the implementation of the Pejovic method, which represents each **[Switch](https://wiki.opal-rt.com/display/DOCPEVS/Switches+Section)** component as an impedance–a conducting switch is represented as an inductor and an open switch is represented as a capacitor.

The components within an electric circuit model can be classified into four different types, listed below. See **[How to Create a Circuit Model](https://wiki.opal-rt.com/display/DOCPEVS/How+to+Create+a+Circuit+Model)** for more information regarding the requirements of the circuit model file.

- **[Sources](https://wiki.opal-rt.com/display/DOCPEVS/Sources+Section)**
- $\bullet$ **[Switches](https://wiki.opal-rt.com/display/DOCPEVS/Switches+Section)**
- $\bullet$ **[Measurements](https://wiki.opal-rt.com/display/DOCPEVS/Measurements+Section)**
- $\bullet$ **[Passive Elements](#page-3-0)**

OPAL-RT offers several different types of eHS form factors. Each form factor provides different capabilities for the number of Sources, Switches, Measurements, and Passive Elements that can be simulated.

<span id="page-1-1"></span>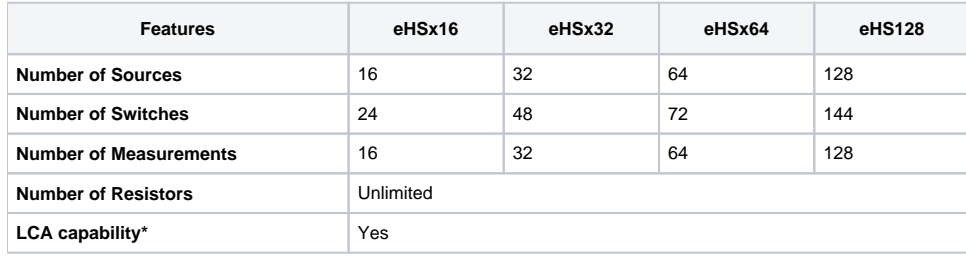

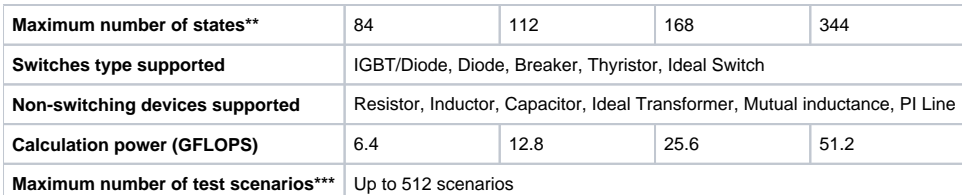

\* LCA stands for Loss Compensation Algorithm. This feature optimizes losses for standard topologies such as 2-level converter and NPC 3-level converter arms.

\*\* Estimated values. The maximum number of states depends on the number of inputs and outputs that needs to be computed as well. There is no hard coded limit.

\*\*\* The number of scenario available for a given circuit depends on the circuit complexity

#### **eHS Circuit Loading Behavior**

Mapping and configurations settings applied to the **Source**, **Switch**, **Waveform**, and **IO** pages are preserved by saving the System Definition file. In certain cases, such as when loading a new circuit model file, these parameters may be reset to their default values.

The following actions cause the **[Source](https://wiki.opal-rt.com/display/DOCPEVS/Sources+Section)** and **[Switch](https://wiki.opal-rt.com/display/DOCPEVS/Switches+Section)** configuration settings to be reset to their default state:

- Renaming the circuit model file on disk and loading the file.
- Moving the circuit model file on disk and loading it from the new path.

In the following situations, all existing mappings and configuration settings are preserved (**[Sources](https://wiki.opal-rt.com/display/DOCPEVS/Sources+Section)**, **[Switches](https://wiki.opal-rt.com/display/DOCPEVS/Switches+Section)**, **[Waveforms](https://wiki.opal-rt.com/display/DOCPEVS/Waveforms+Section)**, **[Analog Outputs](https://wiki.opal-rt.com/display/DOCPEVS/Analog+Outputs+Section)**, and **[Digital](https://wiki.opal-rt.com/display/DOCPEVS/Digital+Outputs+Section)  [Outputs](https://wiki.opal-rt.com/display/DOCPEVS/Digital+Outputs+Section)**):

- The circuit model file is unchanged and reloaded, either by browsing to the same **Circuit Model File Path**, or by clicking the **Reload** button. Sources, Switches, or Measurements are added or removed, then the circuit model file is reloaded. Note that Source and Switch component
- mappings are only preserved for components whose names have not changed. Changes are made to the Passive Elements, then the circuit model file is reloaded.

#### <span id="page-2-0"></span>**Scenarios Feature Description**

A Scenario is a version of the circuit model that has its own parameter settings for any **[passive element](#page-3-0)** in the model. The Scenarios feature makes it possible to have multiple versions of the circuit model stored in the FPGA solver core. As the simulation is running, users can modify the value of the Scenario ID channel to switch from one Scenario to another and modify the model behavior. For example, this feature can be used to apply short or open circuit faults.

The Scenarios are managed inside an XLS file. A row is defined for each Scenario, while the passive components are each assigned a column in the spreadsheet. For a given Scenario, it is possible to modify as many component values as required. At execution time, users can switch between Scenarios by manipulating the value of the **Scenario ID** channel.

For a step by step guide to setting up Scenarios and generating the XLS Scenarios file, refer to **[How To Use the Scenarios Feature](https://wiki.opal-rt.com/display/DOCPEVS/How+to+Use+the+Scenarios+Feature)**.

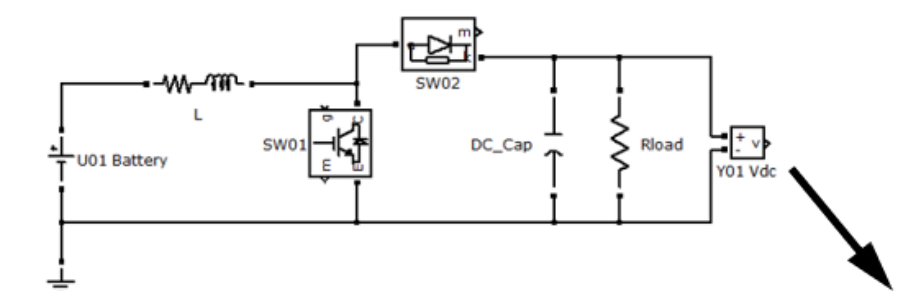

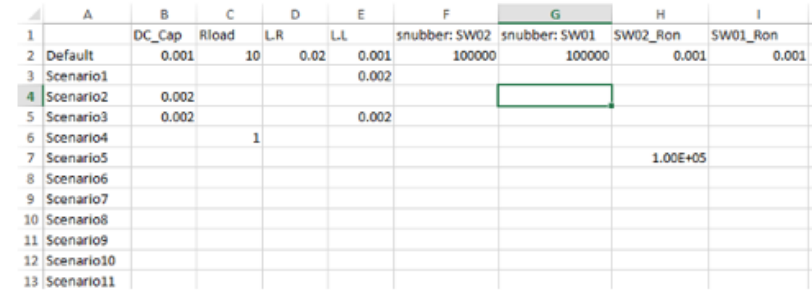

## <span id="page-3-0"></span>**Passive Elements Description**

Passive elements are circuit model components such as resistors, inductors, and capacitors. Their properties cannot be changed or or updated during the simulation unless the **[Scenarios](#page-2-0)** feature has been enabled. See **[Supported Circuit Editors](https://wiki.opal-rt.com/display/DOCPEVS/Supported+Circuit+Editors)** for a list of supported passive elements in the circuit model.

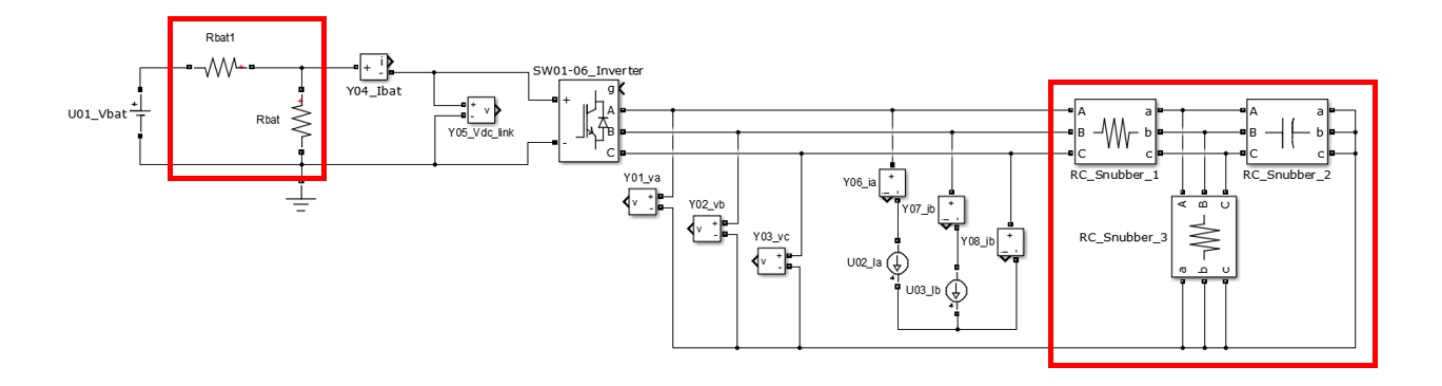

#### **Related Links**

[How to Create a Circuit Model](https://wiki.opal-rt.com/display/DOCPEVS/How+to+Create+a+Circuit+Model)

[How to Add a Circuit Model to the System Definition](https://wiki.opal-rt.com/display/DOCPEVS/How+to+Add+a+Circuit+Model+to+the+System+Definition)

[How to Use the Scenarios Feature](https://wiki.opal-rt.com/display/DOCPEVS/How+to+Use+the+Scenarios+Feature)